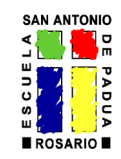

# **Queridos alumnos:**

Como consecuencia de la suspensión de clases dispuesta por el Gobierno Nacional hasta el 31/03/2020, y con el fin de continuar y/o reforzar los contenidos curriculares adquiridos hasta el momento, nos vemos en la necesidad de mantener el contacto con ustedes mediante plataformas virtuales.

Para tal fin, implementamos el uso de la aplicación Google Classroom, la cual es muy amigable al momento de ser gestionada.

A continuación, te brindamos una breve descripción de la misma y un link donde encontrarás un video tutorial para conocer cómo manejarte con la aplicación.

# **Instructivo Google Classroom. Aplicación para habilitar clases virtuales**

Google Classroom es la herramienta de Google para la educación. Es una plataforma que permite gestionar lo que sucede en el aula de forma online, de manera colaborativa.

Las diversas funcionalidades de Google que ofrece al entorno de la educación, están asociadas a una cuenta GMAIL y ofrece la posibilidad de crear documentos; compartir información en diferentes formatos (vídeos, hojas de cálculo, presentaciones y más), agendar reuniones y llevarlas a cabo de manera virtual, entre otros muchos propósitos.

Esta herramienta permite gestionar el aprendizaje a distancia o mixto (semi presencial), en que la comunidad educativa, puede acceder desde diferentes dispositivos facilitando el acceso sin importar el lugar ni la hora.

## **Cómo usar Google Classroom**

Deberás tener una cuenta de correo electrónico de GMAIL y saber su contraseña si deseas acceder a la aplicación desde una PC, mediante el siguiente link classroom.google.com. En caso de que no recuerdes la contraseña de tu correo electrónico, deberás seguir los pasos del procedimiento de recuperación sugerido por Google. También podrás descargar la aplicación desde tu celular.

Dejamos a disposición el siguiente link donde podrán ver un tutorial de cómo utilizar la aplicación:

#### **<https://www.youtube.com/watch?v=EicVQuWfMcA>**

### **Procedimiento para la utilización:**

- 1. Ingresar a la aplicación mediante una PC o descargando la aplicación en el celular.
- 2. Recibirás de parte del preceptor o por indicación de él, una planilla con los **códigos de clase** de los diferentes espacios curriculares, los cuales deberás colocar al momento de incorporarte a una

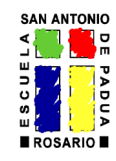

determinada clase. Esos códigos están asociados a un único espacio curricular y te vincularán con el/la docente del mismo y las tareas asignadas por él/ella.

- 3. Por cada código recibido tendrás que realizar el procedimiento de incorporación a la clase.
- 4. Una vez incorporados todos los códigos de clase, deberás hacerle un seguimiento a cada clase con el fin de ver las tareas asignadas por los docentes y poder cumplir con las mismas en tiempo y forma.
- 5. Las tareas se resuelven en casa y se devuelven mediante esta misma aplicación o al momento de reanudarse las clases, según disponga el/la docente, en formato digital, ya sea en el mismo documento dispuesto por el docente o en hoja aparte, previamente digitalizada la información y adjuntando el material realizado.